# **Wiedergabegerät schnell wechseln unter Windows 10**

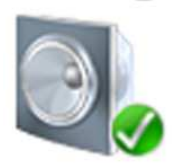

Nachfolgend beschreibe ich euch kurz, wie es geht und welche Vorbereitungen ihr treffen müsst.

### **Erstmal die Wiedergabegeräte aufräumen**

Bevor man die neue Funktion von Windows 10 zum Umschalten der Ausgabegeräte nutzt, sollte man erstmal Ordnung in die Wiedergabegeräte bringen. Mit heutigen Mainboards und Grafikkarten, die selbst Audio-Wiedergabegeräte vorhalten, kann es schnell zu einer unübersichtlichen Anzahl an Wiedergabegeräten kommen. Auf meinem frisch installierten Rechner waren es insgesamt 10 Wiedergabegeräte:

- 6 durch die Grafikkarte
- 3 durch mein Mainboard
- 1 durch mein USB-Headset

Dabei nutze ich gerade einmal die per klinke angeschlossenen Lautsprecher und das USB-Headset. Daher nachfolgende Tipps, die ihr zuerst umsetzen solltet:

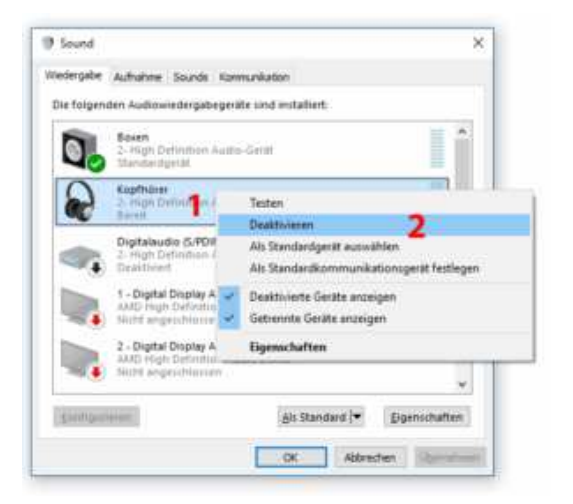

# **Unnötige Geräte deaktiveren**

Zunächst einmal solltet ihr alle Geräte deaktivieren, die ihr nicht benötigt. Öffnet dazu den Windows-Wiedergabegeräte-Dialog über einen Rechtsklick auf das Lautsprechersymbol (unten rechts in der Taskleiste) und einen anschließenden Klick auf Wiedergabegeräte. In diesem Dialog klickt ihr nun ein mittels Recktsklick ein Gerät an, das ihr nicht benötigt, und anschließend auf Deaktivieren. Wiederholt dies solange, biss nur noch benötigte Geräte aktiviert sind.

# **Eindeutige Namen vergeben**

Habt ihr nun alle nicht benötigten Geräte deaktiviert, solltet ihr noch eindeutige Namen vergeben, um die Geräte später "treffsicher" zu identifizieren. Dazu klickt ihr eines eurer Wiedergabegeräte an, anschließend klickt ihr auf Eigenschaften um im Darauffolgenden Dialog im Textfeld einen sprechenden Namen einzutragen. Das Wiedergabegerät schnell wechseln wird so wesentlich komfortabler.

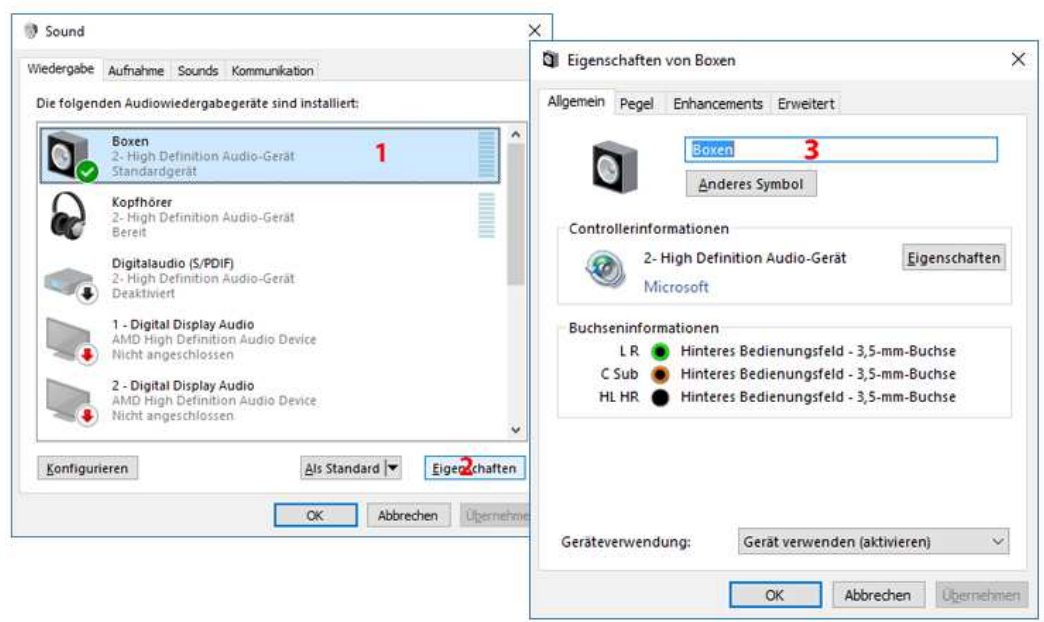

Geschafft: "Headset" und "Boxen" sind eindeutiger als "High Definition Audiogerät" und "Vengeance 2000".

### **So einfach ist es unter Windows 10**

Unter Windows 10 gibt es anscheinend ein neues Menü. Klickt auf den Lautsprecher in eurer Taskleiste (rechts unten). Es öffnet sich der Dialog, in dem ihr die Lautstärke einstellen könnt. Über dem Slider für die Lautstärke steht der Name eures Wiedergabegerätes – sehr wahrscheinlich ein eindeutiger Name, wie ihr ihn soeben vergeben habt.

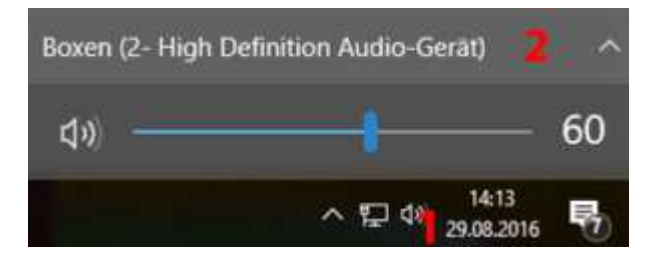

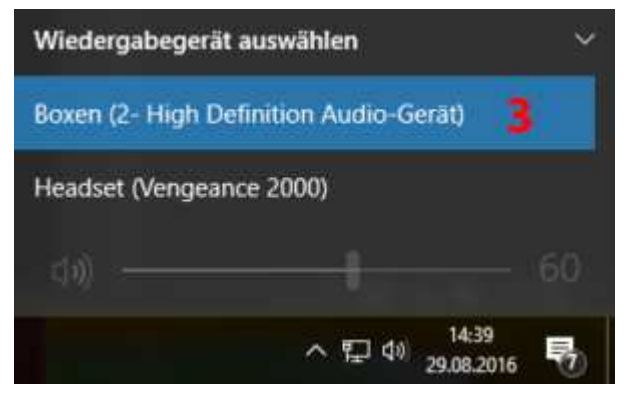

Ein Dreieck deutet an, dass es sich eigentlich um ein Auswahlfeld handelt (Dropdown) – klickt auf den Namen eures Wiedergabegeräts und ihr erhaltet eine Liste aller nicht deaktivierten Geräte.

Durch einen einfachen Klick könnt ihr nun einfach das Gerät wechseln.

#### Ursprung:

http://www.mydigitalhobby.de/wiedergabegeraet-schnell-wechseln-unter-windows-10/